# **SureFile Install Manual [For Macintosh] V.2.**<sup>x</sup>

Contents of this Install Manual are as follows;

- **•** Install
- Activate
- Update
- Uninstall

\* The image in this manual is OS X Mountain Lion(10.8).

\* When you use different OS, screen display and procedures might be different.

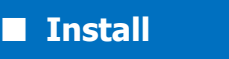

1. Download the setup file

Click "for Mac (OS X)" to download the setup file.

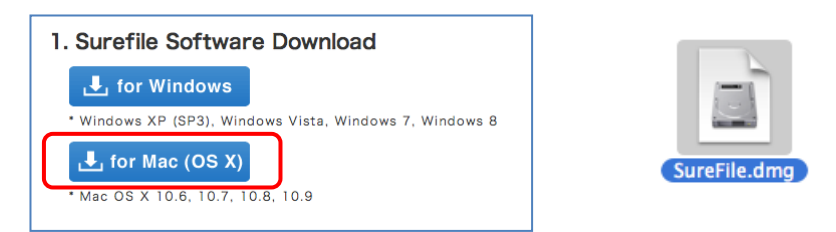

# 2. Install SureFile

Double click the "SureFile.dmg" to load it onto the Mac OS X. When load is complete, an icon below appears on your desktop.

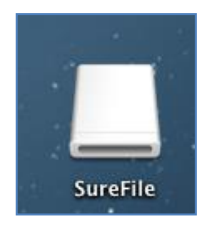

After loading, Finder window containing SureFile application opens. Drag & Drop the SureFile icon to the Application folder to copy it.

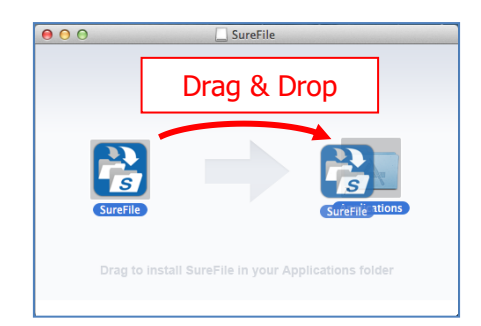

■

1. Activate SureFile

Click "Go" on the desktop of your computer, select "Application" and double click the SureFile icon (or click the application folder in Dock).

You can use LaunchPad to activate it.

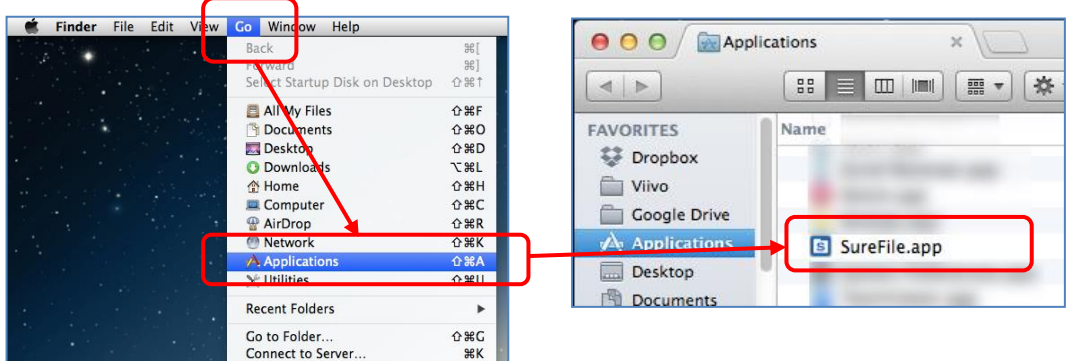

When SureFile is activated, its icon appears in the status bar on the upper side of the screen.

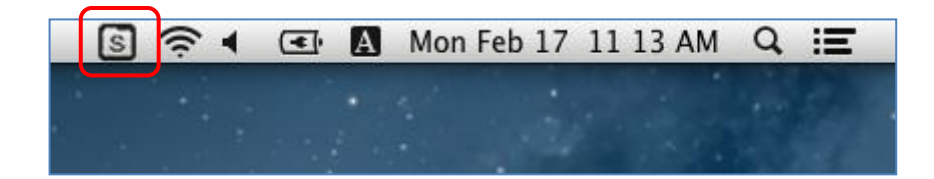

#### ĭ Reference

You can set to activate SureFile automatically when you boot your computer. (This function is activated by default.)

### **• In case SureFile fails to install**

If SureFile does not install using the procedures mentioned above, see below.

Mac OS has a malware check function (Gatekeeper) that prevents your computer from being infected by malware or hostile applications. Some settings of Gatekeeper might prohibit you from installing SureFile.

\*For more details about Gatekeeper, refer to the instructions given by Apple.

#### How to correct

【Method 1. Remove SureFile from monitoring subject of Gatekeeper】

- 1. Open the application folder in Finder, right click the SureFile icon.
- 2. Select [Open] from the dropdown menu.
- 3. Click [Open] in the dialogue box.

(If authentication is required, input administrator name and password.)

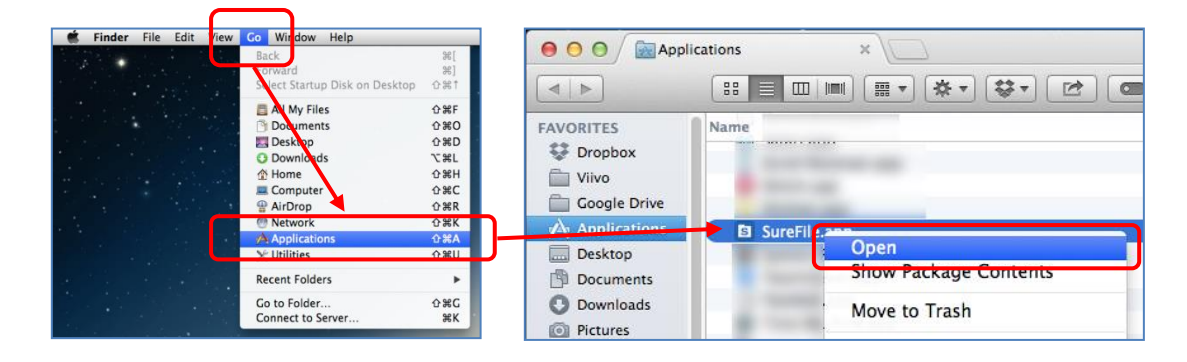

### 【Method 2. Change Gatekeeper Options】

- 1. Select System settings from the Apple Menu.
- 2. Click [Security & Privacy].

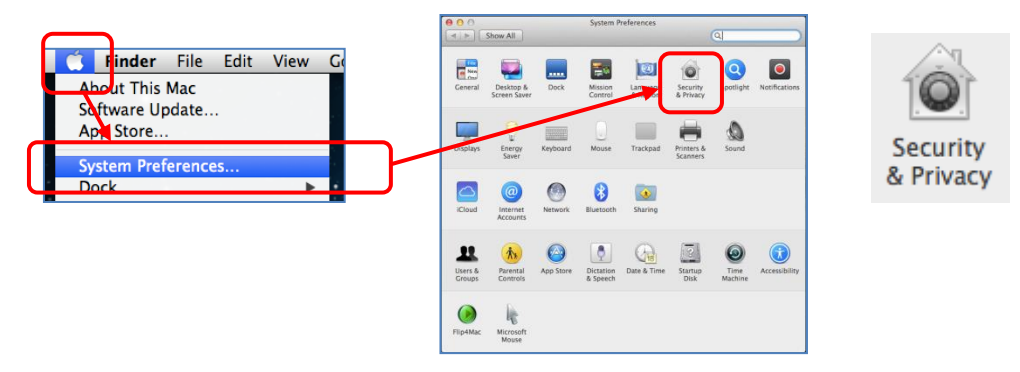

- 3. Click [General] tab.
- 4. Unlock the settings by clicking the key icon on the lower left of the window.
- 5. Select [Mac App Store and identified developers] or [Anywhere] from [Allow apps download from:].

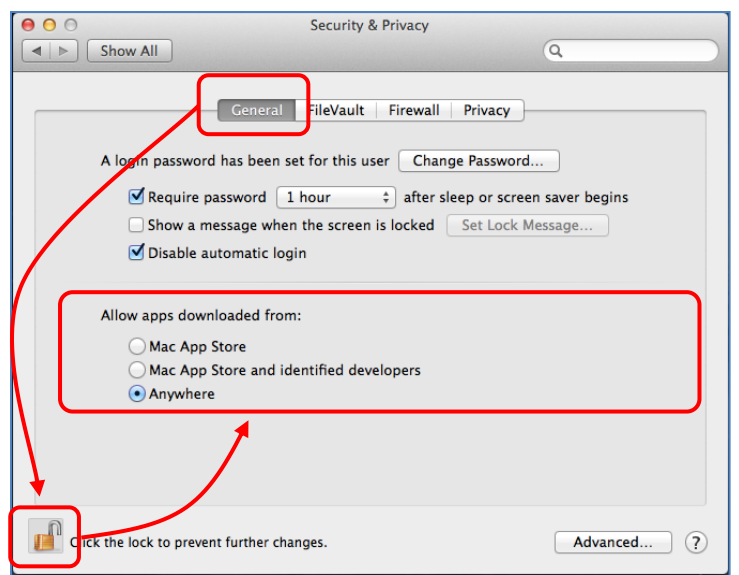

# \*Note

When editing Gatekeeper options, all future applications installation/activation will also be modified.

Restore security settings after SureFile is installed completely.

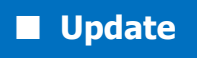

■

Check for updates periodically by the procedures below.

1. Confirm the update

Right click the SureFile icon and select "Check for updates."

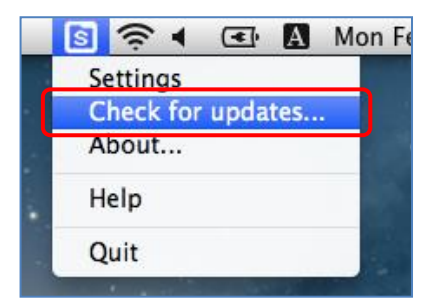

When updates available, a dialogue box appears on the screen as below.

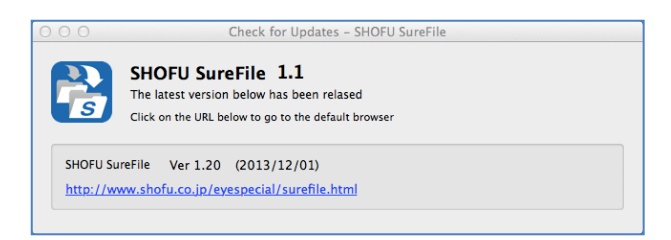

\* When your software is current, it will display "Your software is up to date."

In this case, no further action is required.

## 2. Download the files for update

Click the URL given to download the latest version of SureFile.

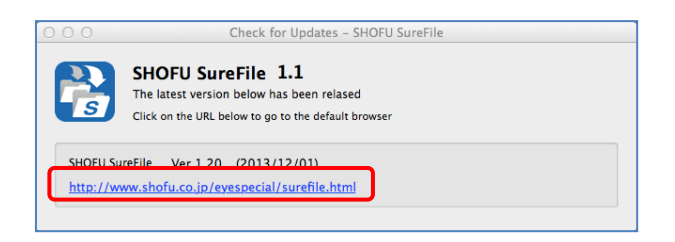

3. Copy SureFile to the Application folder

Refer to "Install" on Page 1 for details on installation.

\* Latest version is available when the icon is copied.

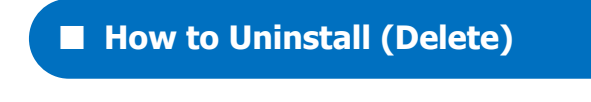

Please follow the instructions below when you wish to uninstall SureFile from your computer.

1. Quit SureFile.

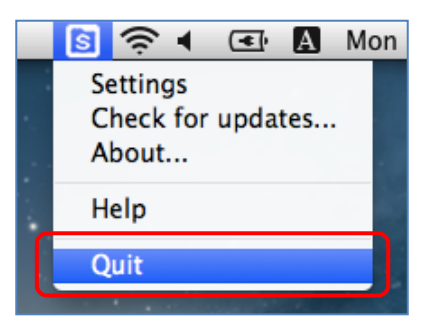

2. Drag SureFile into the Trash box.

Open the Application folder and drag SureFile into Trash box.

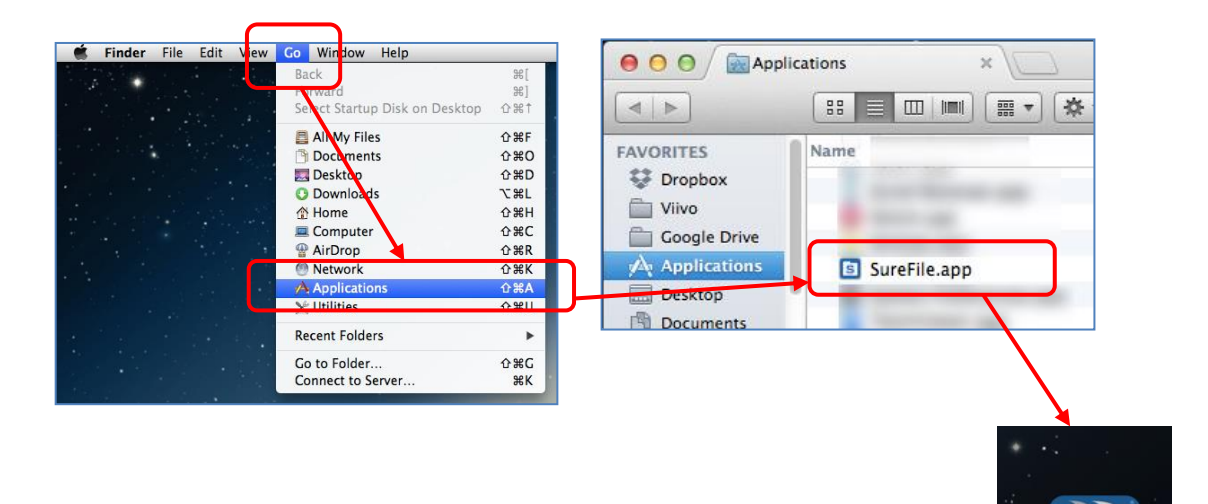

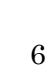